Bursar's Office

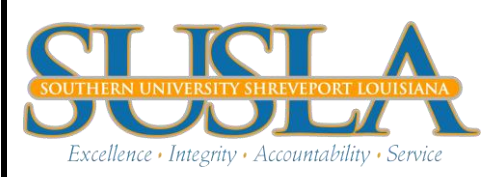

*Fee Acceptance Instructions* 

## Complete the Following Instructions

To avoid your classes from being purged PLEASE complete the registration process by following the instructions below.

If you made a partial payment online, you will be prompted to complete a Master Promissory Note before you can print your fee sheet.

*\*\*You have NOT officially registered until you accept your fees and print your fee sheet. Please follow the instructions below\*\**

BANNER LOGIN PROCEDURE:

- [www.susla.edu](http://www.susla.edu/)
- Click Banner Web Service
- Click Enter Secure Area
- Enter your User ID(your SSN EX:9999999999)
- Enter your pin (if this is your first time using Banner, your pin should be your six digit birth date. Ex:060579 July 5, 1979
- Click Login
- First time users will have to create a new pin. Your new pin should be six digits. You will also have to create a security questions.

After completing steps 1-7 you should be viewing the main Menu

ACCEPTING FEES PROCEDURE:

- Click Student Information, Grade, and Financial Aid
- Click Accept/Pay Fees
- Click Select Term and choose the term you are enrolling (ex: "Fall 2014")
- Click Submit
- Scroll to bottom of page *(If you are prompted to pay with a credit card and you are* receiving Financial Aid, please contact the financial aid office ASAP)
- Enter PIN (same as log in), First and Last Name exactly as shown in Banner
- Click Accept Fees
- Click Get Fee Sheet
- Click the Print icon

*Please note: Failure to complete these instructions will result in your classes being purged and you will not be enrolled for the current semester.*